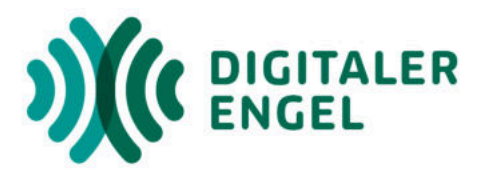

# Lernheft zum DsiN-Digitalführerschein

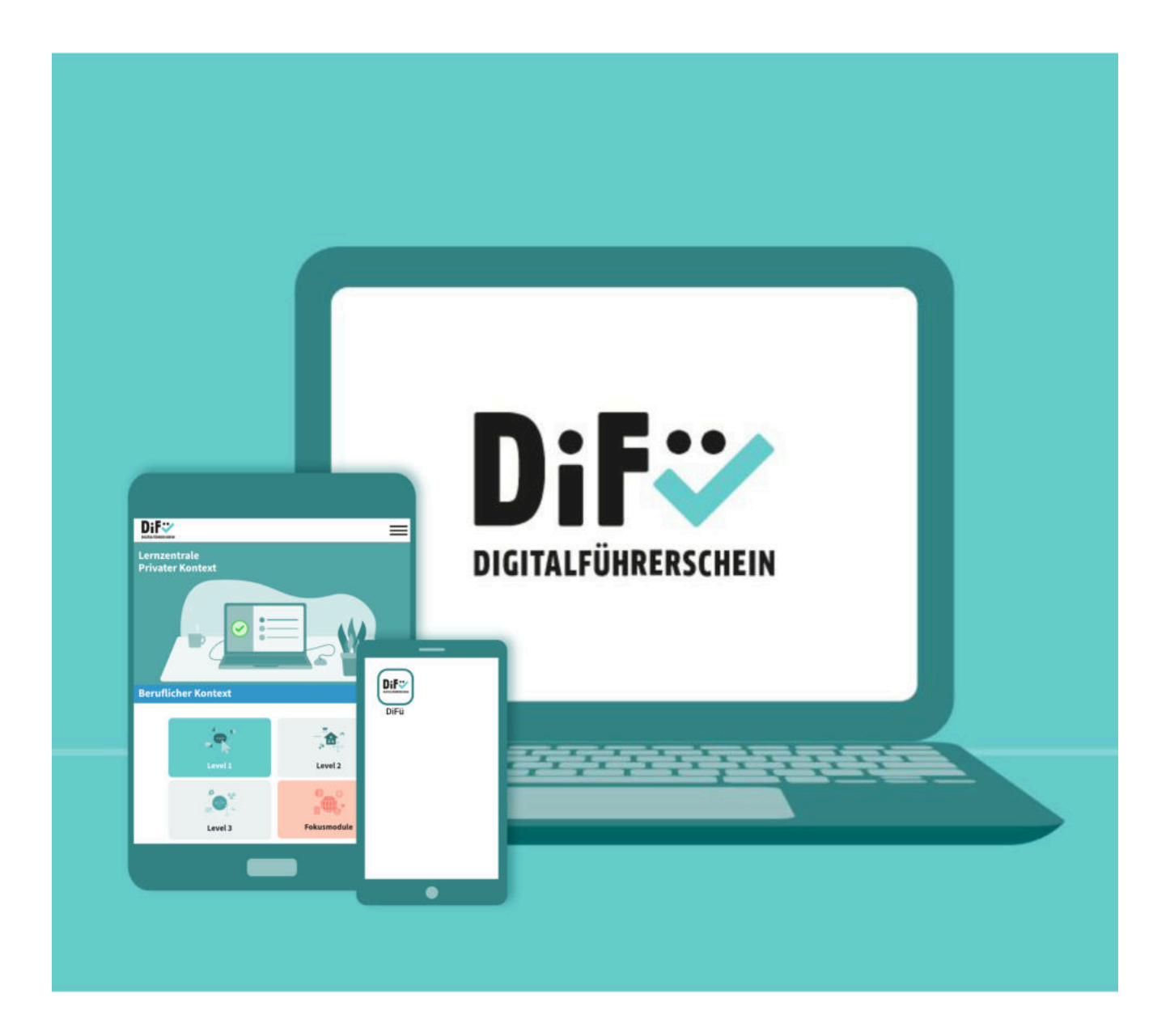

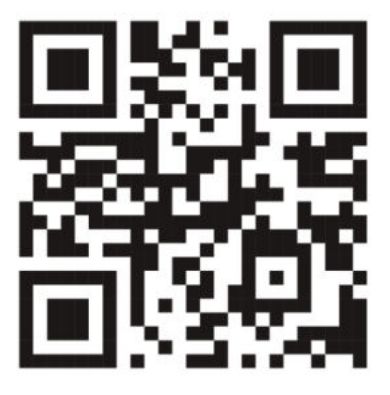

Starten Sie den DsiN-Digitalführerschein über die Website oder installieren Sie die App DiFü.

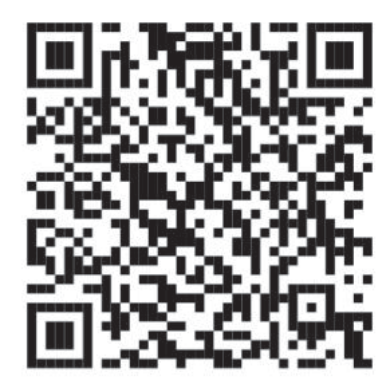

Videos zur Durchführung des DsiN-Digitalführerscheins finden Sie auf youtube unter Digitaler Engel TV.

#### **Impressum**

Digitaler Engel plus – Lernheft zum DsiN-Digitalführerschein 1. Auflage, Dezember 2022

Verantwortlich: Dr. Michael Littger Redaktion: Gabriele Bruckmeier Lektorat: Theresa Kuper, Johannes Diller, Katharina Kunze Gestaltung: Gabriele Bruckmeier Projektleitung: Katharina Kunze

Deutschland sicher im Netz e. V. Albrechtstraße 10 c 10117 Berlin Telefon +49 (0) 30 767581-530 digitaler-engel.org schulungen@digitaler-engel.org

## **Digitalführerschein: So starten Sie!**

Alles, was Sie für den Digitalführerschein DiFü brauchen, ist ein **Computer, Smartphone oder Tablet und einen Internetzugang**. Den DiFü gibt es sowohl als **Website** als auch als **App** für Android und iOS. Sie bestimmen also, ob Sie den DiFü über die Website starten, oder ob Sie die App DiFü auf Ihrem Smartphone oder Tablet installieren. Sie können natürlich auch zwischen den Geräten mit Ihren Log-in-Daten wechseln.

Zum besseren Verständnis haben wir für Sie auf unserem Kanal **Digitaler Engel TV Videos zur Durchführung des Digitalführerscheins** bereitgestellt. Schauen Sie bei uns rein: **https://www.digitaler-engel.org/materialien/digitaler-engel-tv**

#### **a. Registrierung**

Öffnen Sie die Startseite des DiFü über **https://difue.de** oder starten Sie die **App** auf Ihrem Mobilgerät. Tippen Sie:

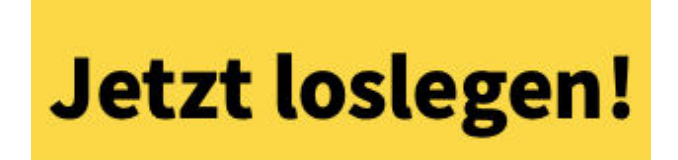

Auf der Website finden Sie rechts oben "**Anmelden**". In der App tippen Sie rechts oben auf die drei waagrechten Striche und dann auf "Anmelden".

1. Wenn Sie noch kein Konto haben, wählen Sie "**Registrieren**" aus.

2. Geben Sie eine **E-Mail-Adresse** und ein **Passwort** ein.

3. Um später das Zertifikat auszustellen, sollten Sie hier noch Ihren **vollständigen Namen** und Ihr **Geburtsdatum** eintragen.

4. Jetzt noch das **Häkchen** bei AGB und Datenschutzrichtlinien setzen und auf "**Registrieren**" tippen.

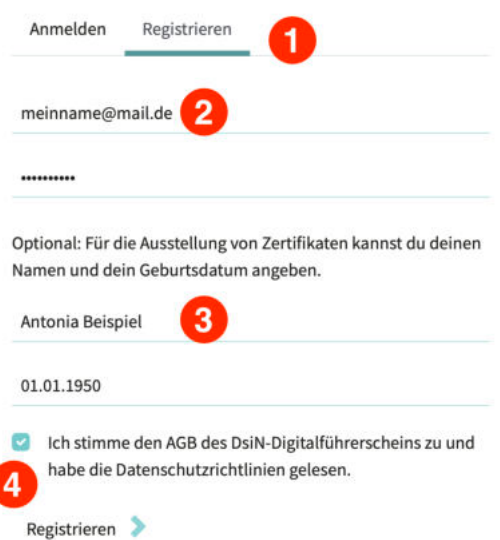

Sie bekommen eine E-Mail zugesendet. In dieser E-Mail tippen Sie auf "**Registrierung bestätigen**". Jetzt müssen Sie sich noch einmal anmelden. Tippen Sie auf "**Anmelden**", und geben Sie Ihre E-Mail-Adresse und das Passwort ein.

#### **b. Lernzentrale: Wähle Kontext und Level**

Sowohl auf der Website als auch in der App hinter den drei waagerechten Strichen rechts oben finden Sie den Menüpunkt "**Digitalführerschein**". Tippen Sie darauf und wählen Sie "**Lernzentrale**" aus.

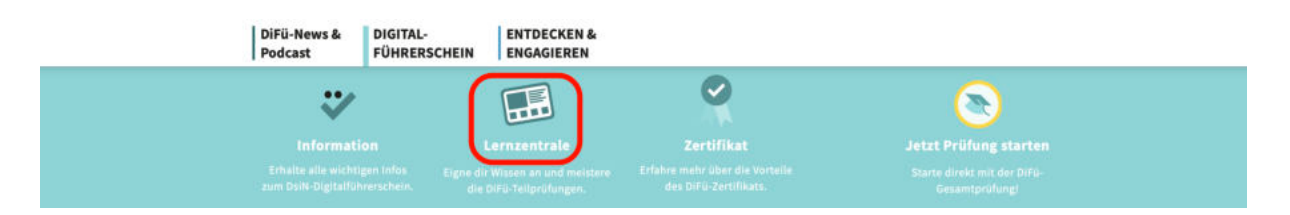

In der App müssen Sie noch auf "**Zum DiFü-Lernangebot**" tippen. Hier werden Ihnen zwei Bereiche angeboten: "**Privater Kontext**" (grünes Feld) und<sub></sub> Beruflicher Kontext" (blaues Feld). In diesem Heft gehen wir nur auf den "Privaten Kontext" ein. Wählen Sie also "Privater Kontext" (grünes Feld) durch Tippen aus. Falls Sie Ihr Mobilgerät nutzen, werden die Kontextbereiche im Hochformat untereinander und nicht nebeneinander dargestellt.

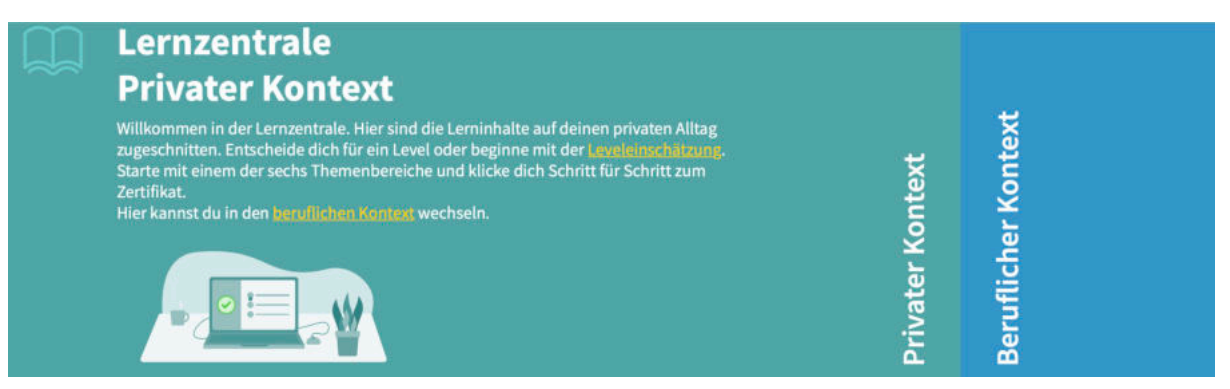

Der Digitalführerschein ist in **drei Level** aufgebaut. Das Level 1 ist für Einsteiger:innen gedacht. In Level 2 und Level 3 wird Grundwissen aus Level 1 wiederholt, ergänzt und durch komplexere Sachverhalte erweitert. Sie können auf "**Leveleinschätzung**" tippen und ein kurzes **Quiz** dazu machen. Im Quiz werden Ihnen 12 Fragen gestellt und, indem Sie auf eine Antwort und die dazugehörige Einschätzung "eher leicht" oder "eher schwer" tippen, wird Ihnen ein Level vorgeschlagen.

**Wir empfehlen**, dass Sie sich durch **alle drei Level** durcharbeiten. Mit dem Digitalführerschein in allen drei Level erweitern Sie Ihre Kenntnisse zu digitalen Themen und lernen, neue Technologien sicher anzuwenden. Zusätzlich gibt es den Bereich "Fokusmodule". Hier wird der DiFü in Zukunft durch neue und interessante Themen erweitert. Dieser Bereich wird in diesem Heft nicht berücksichtigt.

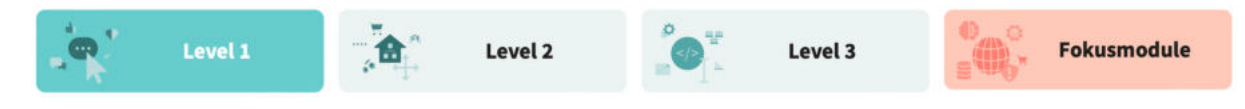

#### **c. Themenbereiche und Orientierung**

Die DiFü-Lernzentrale besteht aus **sechs Themenbereichen von A-F.** Zu jedem Themenbereich gibt es **zwischen vier und sechs Unterpunkte**. Damit Sie hier die Orientierung behalten, haben Sie eine **Navigationsleiste**, die Sie rechts seitlich **ein- und ausblenden**. In der Navigationsleiste können Sie jeden Themenbereich direkt anwählen, zwischen den Themenbereichen wechseln und Ihre Lernfortschritte beobachten. Auf Mobilgeräten befindet sich diese Navigation im Hochformat am unteren Bildschirmrand.

> igitalführerschein (DiFu) Level 1 | Geräte > Router & (W)LAN

> > $\boxed{0/4}$ ÷

> > > ŋ.

'n. ņ.

**B.** (WILAN  $\ddotmark$ fortschritt

üfung starten

ichutz

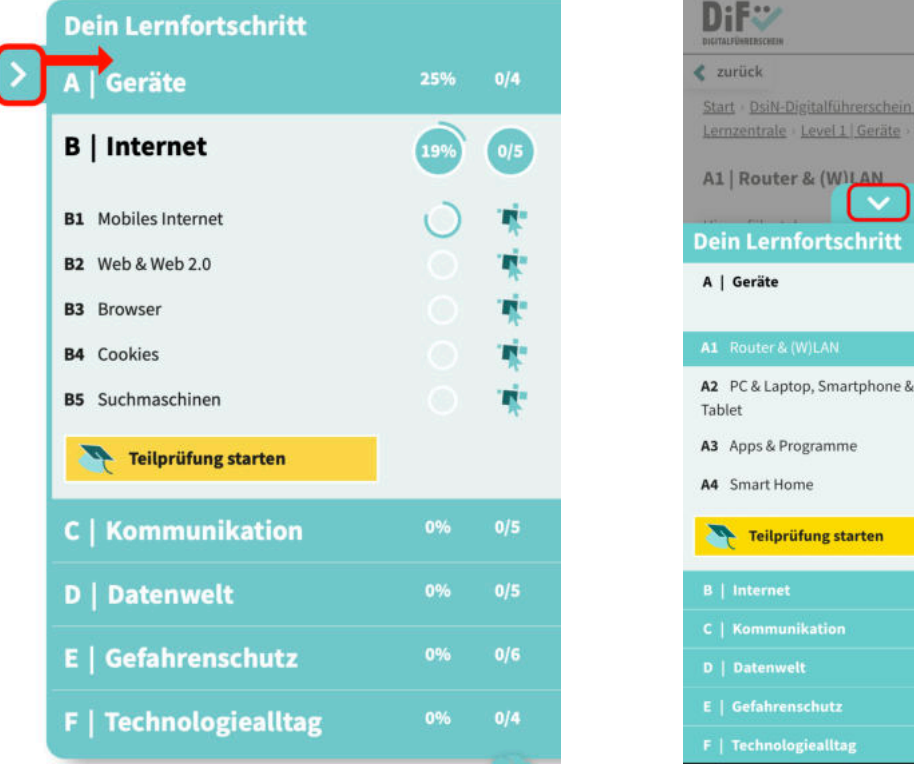

Gleichzeitig bietet der DiFü auf jeder Seite ganz oben eine sogenannte **Brotkrümelnavigation**. So sehen Sie, auf welcher Seite Sie sich befinden, und den Weg zu dieser Seite. Sie können jeden Seitenpunkt antippen, um in der Navigation auf eine vorherige Seite zu springen.

```
Start > DsiN-Digitalführerschein (DiFü) > Lernzentrale > Level 1 | Internet > Mobiles Internet
```
In diesem Heft finden Sie nach Level unterteilt zu jedem Teilbereich und jedem Unterpunkt Platz für Notizen. So können Sie sich zu jedem Bereich und jedem Level **die wichtigsten Punkte notieren**. Im hinteren Teil dieses Heftes finden Sie ein **Glossar** mit den wichtigsten Begriffen des Digitalführerscheins. Ein ausführliches Glossar mit allen Begriffen finden Sie auf der Website des Digitalen Engel:

**https://www.digitaler-engel.org/index.php/materialien**

#### **d. Inhalte**

Die Themenbereichen des DiFü sind:

- **• A Geräte**
- **• B Internet**
- **• C Kommunikation**

Um die einzelnen Bereiche übersichtlich zu gestalten, wurde ein sogenanntes **Akkordion-Design** genutzt. Dabei sieht man nur die Überschrift des Punktes. Über einen kleinen **Pfeil** an der Seite der Zeile kann man die Inhalte wie bei einem Akkordion **aus- oder einklappen**.

Zu manchen Themen gibt es ein **Video**. Um das Video zu starten, auf das **Dreieck** tippen. Zu den Videos gibt es Untertitel. Um die Symbole zum Bedienen einzublenden, in die Mitte des Videos tippen. Mit der **Leiste unten** können Sie beliebig vor- oder zurückspringen. Mit dem Symbol oben links auf **Vollbildmodus** umschalten.

Zu jedem Unterpunkt finden Sie unten ein Wissensquiz mit jeweils fünf Fragen. Das sind interaktive Fragen, um das soeben Gelernte zu verfestigen. Zu jeder Frage wird Ihnen die richtige Antwort angezeigt. Beachten Sie, dass manchmal mehrere Antworten möglich sind. Mit **.. Retry**" können Sie die Frage wiederholen, über **"Zurück"** und **"Weiter**" vor- oder zurückspringen und über "**Fokusmodus**" wechseln Sie zum Vollbild-Modus.

Unter dem Quiz zum letzten Unterpunkt eines Themenbereiches finden Sie "**Teilprüfung starten**". Alternativ können Sie die Teilprüfung in der Seitennavigation starten.

- **• D Datenwelt**
- **• E Gefahrenschutz**
- **• F Technologiealltag**

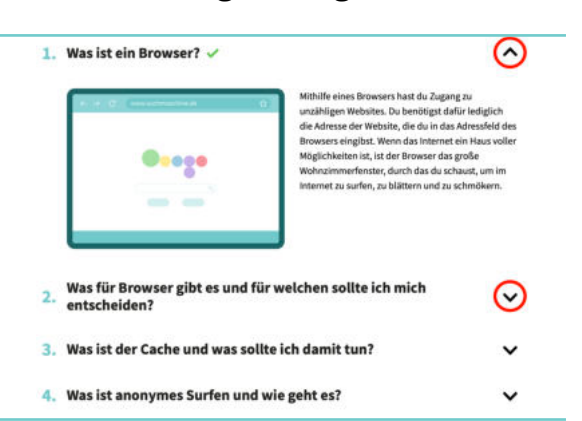

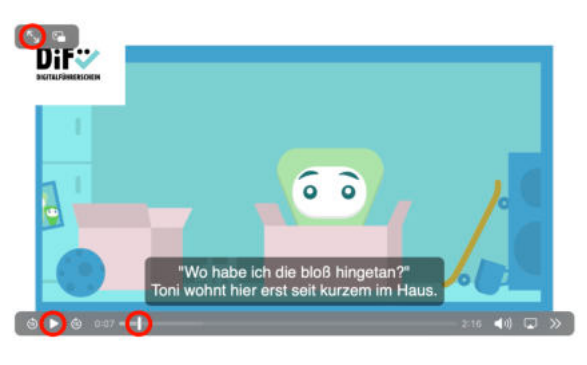

Mein Wissen üben

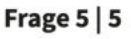

nit der Einführung des Web 2.0? (Mehrere Ant

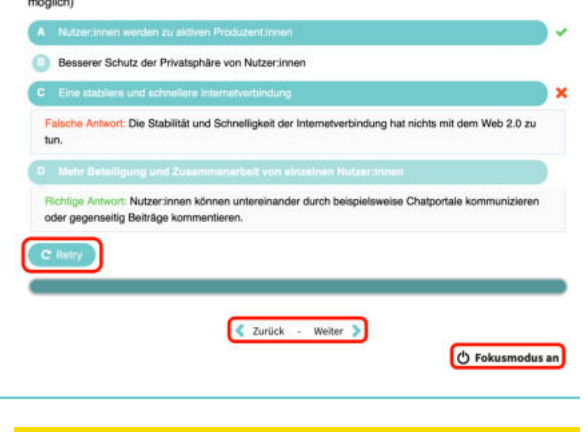

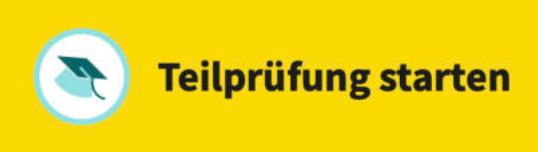

Dil

#### **e. Prüfung und Zertifikat**

Um die Prüfung zu starten, müssen Sie angemeldet sein. Für jede Teilprüfung haben Sie 10 Minuten. Setzen Sie das **Häkchen** zu den Bedingungen und **starten** Sie die **DiFü-Prüfung** .

Jede Teilprüfung besteht aus **8 Fragen**. In der **Aufstellung links** sehen Sie, welche Fragen Sie schon beantwortet haben. Sie können innerhalb der Fragen vor- oder zurückspringen.<br>"**Weiter**" bringt Sie zur nächsten Frage. Mit dem **X** rechts oben können Sie den Prüfungsbereich jederzeit verlassen.

Nach der letzten Frage oder nach **10 Minuten** erreichen Sie die Auswertung. Mit **50 %** richtiger Antworten haben Sie die Prüfung bestanden. Tippen Sie in der **Übersicht** links auf die Frage, um die Antwort zu prüfen. Tippen Sie auf "**Wiederholen & Verbessern**" und schaffen Sie die 100 %.

Mit "Weitere Teilprüfungen starten" gelangen Sie zur Prüfungsübersicht. Hier werden alle Teilprüfungsergebnisse angezeigt. Hier können Sie andere **Teilprüfungen starten** oder bereits vorhandene **Ergebnisse verbessern**. Mit dem **X** können Sie den Prüfungsbereich verlassen.

**Geschafft!** Wenn Sie alle Teilprüfungen bestanden haben, wird Ihnen in der Übersicht **"Zertifikat herunterladen"** angeboten. Tippen Sie darauf und laden Sie das Zertifikat auf Ihren Computer herunter. Alternativ können Sie sich das Zertifikat per **E-Mail** senden lassen oder über **"Teilen"** bei LinkedIn oder Bing einstellen.

## **Los geht's!**

C Ich habe die Bedingungen für die DiFü-Prüfung gelesen und verstanden.

Jetzt meine DiFü-Prüfung starten

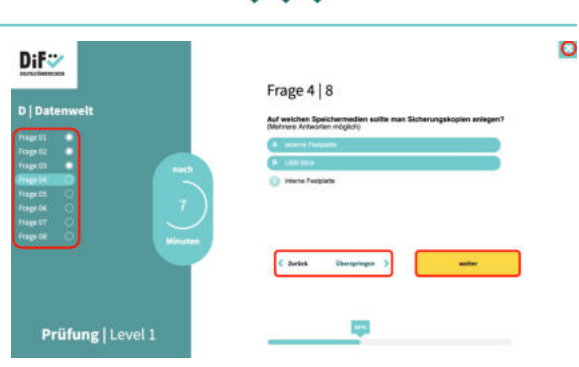

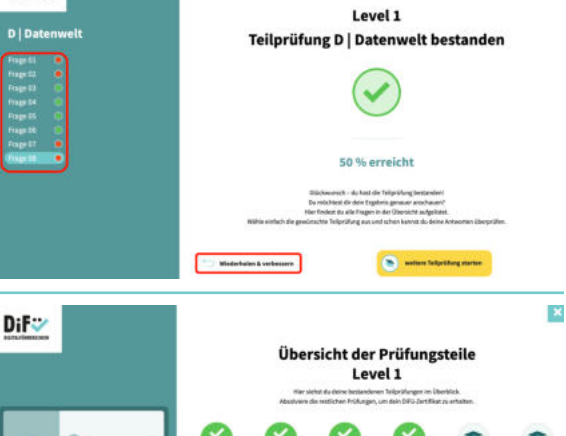

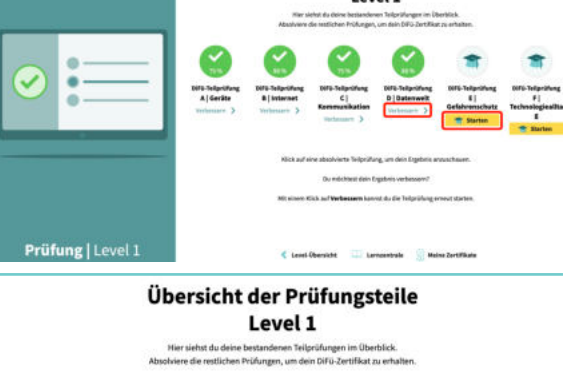

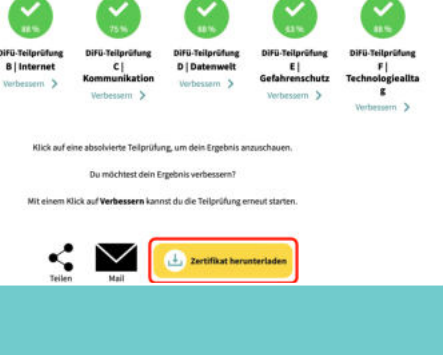

 $\Omega$ 

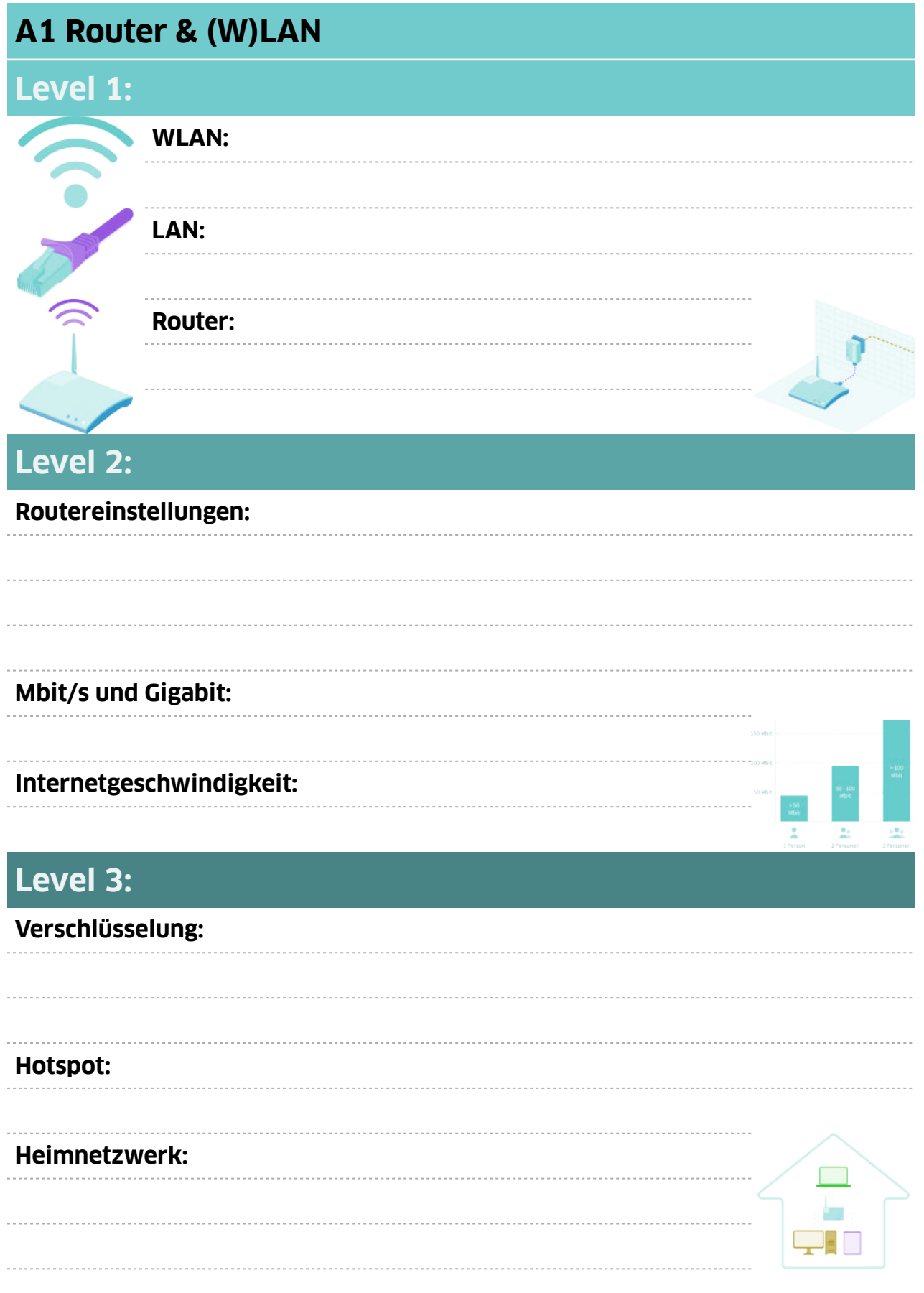

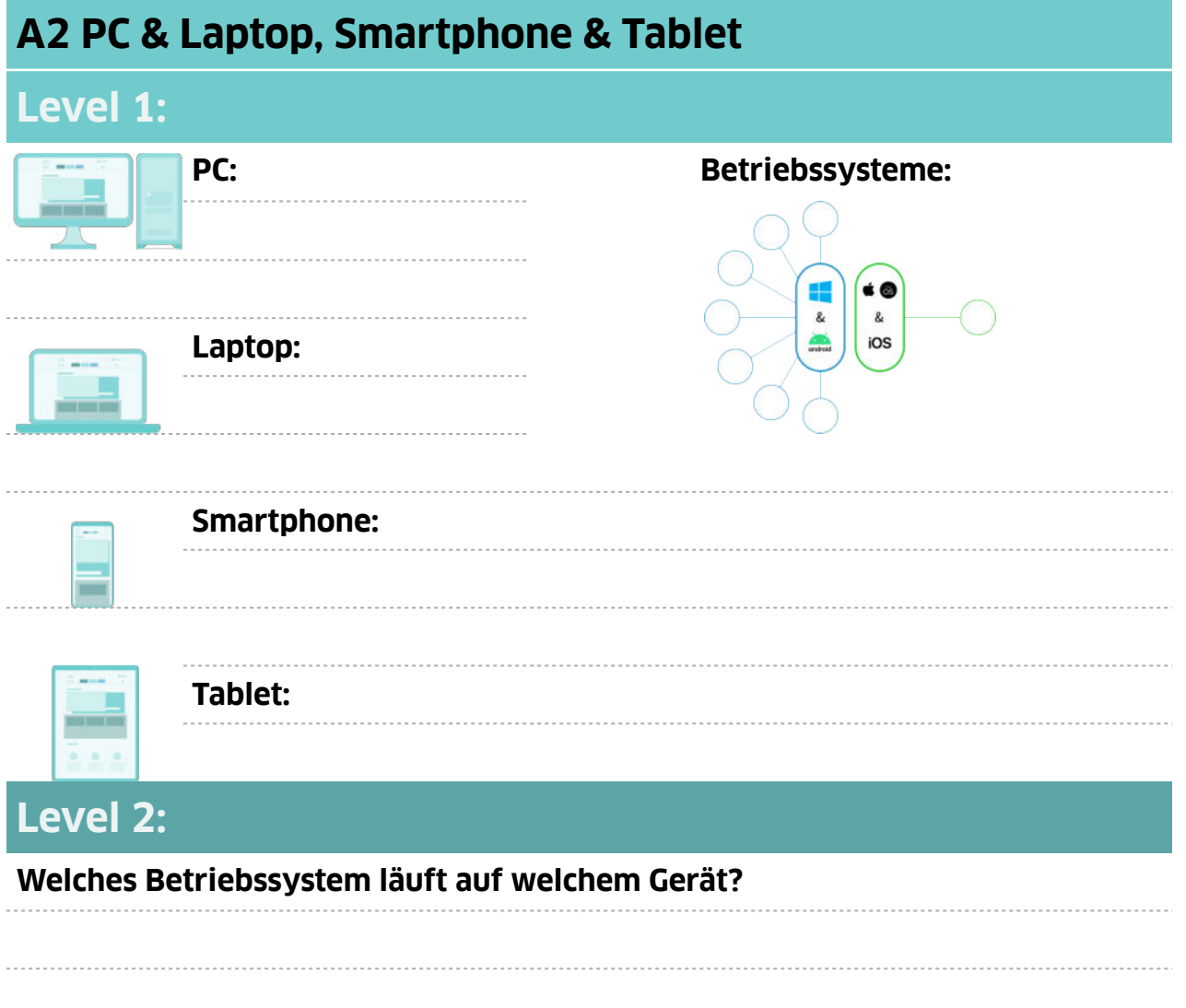

# **Level 3:**

#### **Linux:**

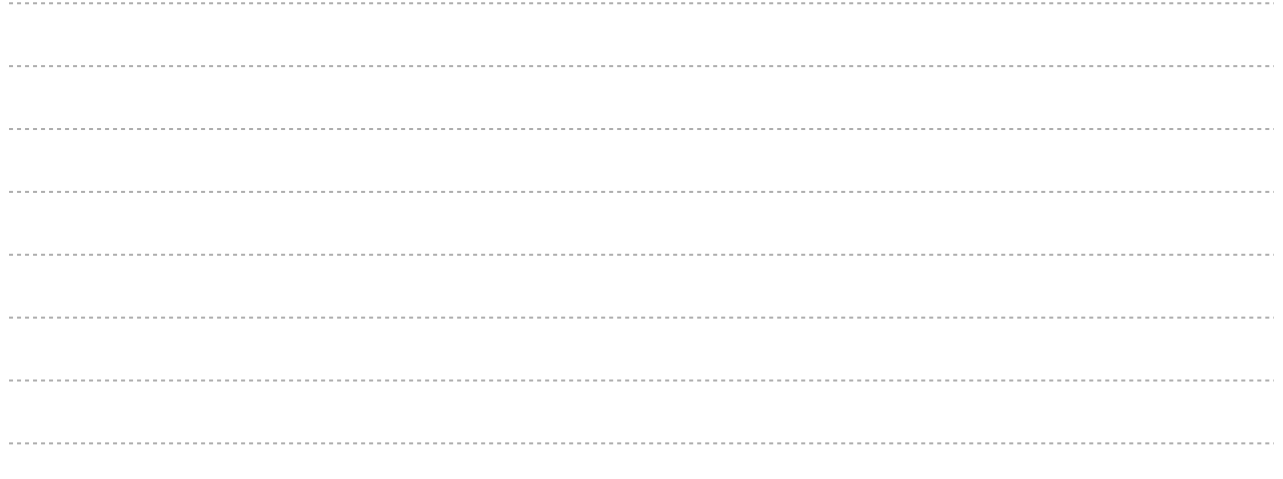

# **A3 Apps & Programme Level 1:**

#### **Was sind Apps & Programme?**

![](_page_9_Picture_4.jpeg)

#### **App-Berechtigungen: Was muss ich beachten?**

# **Level 2:**

#### **Microsoft, Apple und Android:**

**Open-Source-Software:**

# **Level 3:**

#### **Portable Software:**

**Custom ROMs:**

# **A4 Smart Home Level 1: Sicheres Smart Home:**

# **Level 2:**

#### **Vor- und Nachteile eines Smart Home:**

**Wie halte ich mein Smart Home aktuell und sicher?**

# **Level 3:**

#### **HUB:**

**Funkstandards:**

# **B1 Mobiles Internet**

# **Level 1:**

#### **Mobilfunknetze:**

![](_page_11_Picture_59.jpeg)

#### **Statusleiste und Kontrollzentrum:**

![](_page_11_Picture_7.jpeg)

# **Level 2:**

#### **Mobilfunkvertrag:**

-----------------------

![](_page_11_Figure_10.jpeg)

# **Level 3: Empfang:**

![](_page_11_Figure_12.jpeg)

#### **Daten sparen:**

![](_page_12_Picture_55.jpeg)

# **Level 3:**

# **Anbieter Content-Management-System: Web 3.0:**

![](_page_13_Picture_50.jpeg)

# **Level 2:**

**Was kann meinen Browser sicherer machen?**

# **Level 3:**

#### **Möglichkeiten des anonymen Surfens:**

![](_page_13_Picture_51.jpeg)

**B4 Cookies**

# **Level 1:**

#### **Was sind Cookies?**

**Welche Einstellungen soll ich vornehmen?**

# **Level 2:**

#### **Anti-Tracking-Software:**

# **Level 3:**

#### **Wie vermeide ich Tracking durch Cookies?**

# **B5 Suchmaschine Level 1: Welche Suchmaschinen gibt es?**  $\frac{1}{2}$

# **Level 2:**

# **Suche verfeinern: Operatoren:**

# **Level 3:**

# **SERP: Ranking:**

![](_page_16_Figure_2.jpeg)

# **Level 2:**

#### **Datenschutz bei E-Mail-Providern:**

![](_page_16_Picture_48.jpeg)

# **Level 3:**

#### **E-Mails verschlüsseln:**

![](_page_16_Picture_8.jpeg)

# **C2 Messenger & SMS**

# **Level 1:**

**Was ist der Unterschied zwischen SMS, MMS und Messengern?**

![](_page_17_Figure_5.jpeg)

![](_page_17_Picture_6.jpeg)

# **Level 2:**

#### **Wie schützen die Messenger meine Daten?**

**Erweiterte Messenger-Funktionen:**

**Chatten:**

# **Level 3:**

#### **Messenger im Browser oder auf mehreren Geräten parallel nutzen:**

![](_page_18_Picture_49.jpeg)

# **Level 2:**

**Inhalte während der Videokonferenz teilen:**

# **Level 3:**

#### **Break Out Rooms:**

![](_page_18_Picture_50.jpeg)

# **C4 Soziale Netzwerke**

# **Level 1:**

**Welche soziale Netzwerke gibt es und wie funktionieren sie?**

![](_page_19_Picture_5.jpeg)

![](_page_19_Picture_53.jpeg)

# **Level 2:**

#### **Soziale Netzwerke nutzen:**

**Sicherheitsaspekte:**

# **Level 3:**

#### **Urheberrecht:**

**Wo finde ich lizenzfreie Inhalte (Musik, Töne, Videos, Fotos)?**

# **C Kommunikation C5 Belästigungen & Fake News Level 1:**  $\epsilon$ ٠o **Wie kann ich mich vor Belästigungen und Beleidigungen schützen? Welche Angebote gibt es für Betroffene? Wie erkenne ich Fake News? Was mache ich, wenn ich Fake News erkannt habe?**

# **Level 2:**

#### **Cyber: Mobbing - Grooming - Stalking**

# **Level 3:**

#### **Netzwerkdurchsetzungsgesetz (NetzDG):**

![](_page_20_Picture_7.jpeg)

#### **D Datenschutz**

**D1 Datenschutz**

# **Level 1:**

#### **Welche Daten gebe ich im Internet preis?**

![](_page_21_Picture_5.jpeg)

# **Level 2:**

![](_page_21_Picture_53.jpeg)

# **Level 3:**

![](_page_21_Picture_54.jpeg)

#### **D Datenschutz**

# **D2 Datensparsamkeit**

# **Level 1:**

#### **Was bedeutet Datensparsamkeit?**

![](_page_22_Picture_45.jpeg)

# **Level 2:**

#### **Daten bei Online-Diensten löschen:**

# **Level 3:**

#### **Auf Datensparsamkeit bei Unternehmen achten:**

#### **D Datenschutz**

![](_page_23_Picture_61.jpeg)

# **Level 2:**

#### **Passwortmanager:**

![](_page_23_Picture_62.jpeg)

![](_page_23_Picture_63.jpeg)

![](_page_23_Figure_7.jpeg)

# **Level 3:**

#### **Identity Leak Checker:**

#### **Tipps:**

#### **D Datenwelt**

![](_page_24_Picture_49.jpeg)

# **Level 2:**

#### **Wie erstelle ich ein Backup?**

![](_page_24_Picture_50.jpeg)

![](_page_24_Picture_6.jpeg)

#### **Wie verschlüssle ich meine Dateien?**

![](_page_24_Picture_8.jpeg)

# **Level 3:**

#### **Synchronisierungsoptionen:**

#### **Programme zur Sicherung:**

# **D Datenwelt D5 Clouds Level 1:**  $\mathbf{Diff}$ **SERVER Trac Ta** ิจ w

![](_page_25_Picture_2.jpeg)

#### **Wie funktioniert die Cloud auf Smartphones und Tablets?**

#### **Worauf muss ich bei Clouds achten?**

![](_page_25_Picture_6.jpeg)

# **Level 2:**

#### **Cloud-Anbieter:**

## **Cloud-Dienste auf Smartphones und Tablets:**

![](_page_25_Picture_10.jpeg)

# **Level 3:**

#### **Wie verschlüssele ich meine Daten in der Cloud?**

#### **E Gefahrenschutz**

![](_page_26_Picture_44.jpeg)

# **Level 2:**

![](_page_26_Picture_45.jpeg)

# **E Gefahrenschutz E2 Schadsoftware Level 1: Was ist Schadsoftware? Schutz vor Schadsoftware: Wie erkenne ich, ob mein System infiziert ist? ACHTUNG! VIRUS<br>GEFUNDEN!**

# **Level 2:**

**Was muss ich tun, wenn doch etwas passiert ist?**

# **Interne Sicherheitseinstellungen:**

# **Level 3:**

#### **Arten von Schadsoftware:**

![](_page_27_Picture_52.jpeg)

#### **E Gefahrenschutz**

# **E3 Social Engineering**

#### **Level 1:**

#### **Was ist Social Engineering?**

![](_page_28_Picture_5.jpeg)

**Phishing:** 

#### **Wie erkenne ich Phishing?**

#### **Wie schütze ich mich vor Phishing?**

# **Level 2:**

#### **Wie gehe ich mit Phishing um?**

# **Was, wenn doch etwas passiert ist?**

# **E4 Doxxing**

# **Level 1:**

#### **Was ist Doxxing?**

#### **Wie schütze ich mich vor Doxxing?**

**Was kann ich tun, wenn ich gedoxxed wurde?** 

#### **E Gefahrenschutz**

# **E5 Identitätsdiebstahl Level 1:**

#### **Was ist Identitätsdiebstahl?**

## **Wie vermeide ich Identitätsdiebstahl?**

**Was muss ich tun, wenn doch etwas passiert ist?**

# **E6 Scam**

## **Level 1:**

#### **Was ist Scam?**

#### **Wie erkenne ich Scamming?**

#### **Was muss ich tun, wenn ich Opfer von Scamming wurde?**

![](_page_29_Picture_14.jpeg)

#### **F Technologiealltag**

![](_page_30_Picture_42.jpeg)

#### **F Technologiealltag**

# **F3 Online-Banking**

# **Level 1:**

**Wie genau funktioniert Online-Banking und was brauche ich dazu?**

**Wie bleibe ich beim Online-Banking geschützt?**

**Und wenn doch etwas passiert ist?**

# **Level 2:**

**Wie bleibe ich beim Online-Banking geschützt? Welche Möglichkeiten des mobilen Zahlens gibt es? Wie kann ich sicher mobil zahlen?**

# **Level 3:**

#### **F Technologiealltag**

![](_page_32_Picture_42.jpeg)

# **Level 2:**

**Was sind Fake Shops und wie schütze ich mich vor ihnen?**

## **Sie haben es geschafft!**

Sie haben Sich durch alle Bereiche des Digitalführerscheins erfolgreich durchgearbeitet.

#### **Zeit, Ihr Zertifikat in Empfang zu nehmen.**

![](_page_33_Picture_70.jpeg)

In der Prüfungsübersicht tippen Sie auf **"Zertifikat herunterladen".** Damit wird das Zertifikat auf Ihren Computer heruntergeladen und Sie finden es unter Downloads.

Alternativ können Sie sich das Zertifikat per **E-Mail** senden lassen oder über **"Teilen"** bei LinkedIn oder Bing einstellen.

Zu jedem der drei bestandenen Level können Sie sich das Zertifikat herunterladen und ausdrucken.

Auf der nächsten Seite können Sie Ihr Zertifikat einkleben.

# Mein Zertifikat

![](_page_35_Picture_166.jpeg)

![](_page_36_Picture_149.jpeg)

![](_page_37_Picture_145.jpeg)

![](_page_38_Picture_156.jpeg)

![](_page_39_Picture_162.jpeg)

![](_page_40_Picture_155.jpeg)

Digitalführerschein

![](_page_41_Picture_151.jpeg)

![](_page_42_Picture_142.jpeg)

![](_page_43_Picture_0.jpeg)

Hier finden Sie die Website Digitaler Engel<br>und den Tourenplan mit den nächsten Stationen der Infomobile.

Ein Projekt von

![](_page_43_Picture_3.jpeg)

Gefördert vom:

![](_page_43_Picture_5.jpeg)

Bundesministerium<br>für Familie, Senioren, Frauen<br>und Jugend